### **AM437x Starterware Debug Introduction**

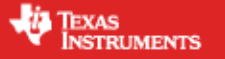

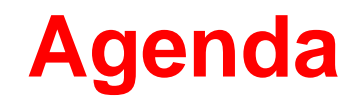

AM437x StarterWare Introduction & Download & Install

Using CCS to Connect AM437x GPEVM

Compiling the StarterWare Project For AM437x GPEVM

Debugging the StarterWare Project For AM437x GPEVM

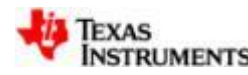

### **AM437x StarterWare Introduction & Download & Install**

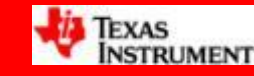

### **StarterWare Introduction**

- Starterware是一个非操作系统的软件开发包,包含SOC启动代码,DDR 内存初始化代码, 以及串口, I2C, USB, ethernet, LCD, 中断等驱动  $\circ$
- 由于没有操作系统复杂平台化功能, 所以Starterware是一个轻量级的软 件包。相应的, Starterware不支持多进程/线程。
- Starterwaree非常适合于需要高实时性, 无并行性的应用领域, 目前在 工控,HMI,工业缝纫机,PLC等工业方向已经有了很多成功应用。

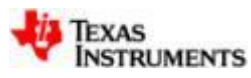

# **AM437x StarterWare Download**

- 了解过StarterWare的朋友们应该知道, 他可以理解成为一个裸奔的系统。在已 知的AM335x的运用中, StarterWare以其清晰的架构、高效的执行效率受到不少 应用的欢迎。在TI新出的ARM Cortex A9核处理器AM437x中, 我们仍然提供了 StarterWare,只是将该软件包放在了工业软件开发包SYS/BIOS中:
- 下载地址: <http://www.ti.com/tool/sysbiossdk-ind-sitara>

SYS/BIOS Industrial Software Development Kit (SDK) for Sitara™ Processors

(ACTIVE) SYSBIOSSDK-IND-SITARA

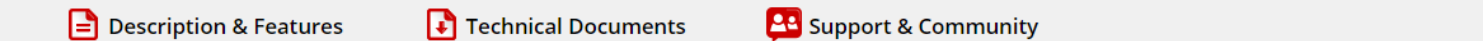

**Order Now** 

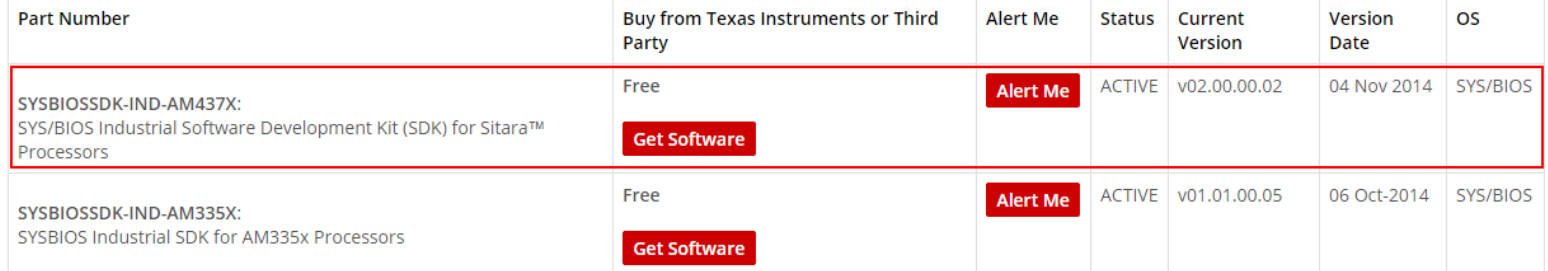

对于StarterWare的介绍,可以参考AM335x的相关资料,这里不再赘述。 在AM437x的StarterWare中,包含了对AM335x和AM437x两个Soc平台的支持,本文主要 针对AM437x的平台进行详细的介绍。

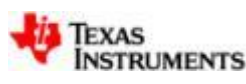

## **StarterWare Installation**

安装完成后(以默认路径为例), 下列路径即为StarterWare的相关文件:

### *C:\ti\am437x\_sysbios\_ind\_sdk\_2.0.0.2\sdk\starterware*

其中,在该目录的docs文件夹中,有以下三个非常重要的文件:

### *UserGuide\_02\_01\_00\_03.pdf*

非常重要!包含了StarterWare目录架构的介绍,环境的搭建,各个模块例程的详细 介绍! 刚接触时重点参考!

### *ReleaseNotes\_02\_01\_00\_03.pdf*

包含了软件版本信息,对平台、各种接口功能的支持情况列表。

### *API\_Reference\_02\_01\_00\_03.chm*

主要针对设备抽象层的API做了全面的介绍。

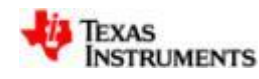

### **Using CCS to Connect AM437x GPEVM**

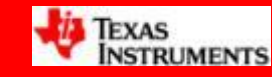

### **AM437x GPEVM**

### AM437x GPEVM:

[http://www.ti.com/tool/TMDXEVM437X#1](http://www.ti.com/tool/TMDXEVM437X)

### **Features**

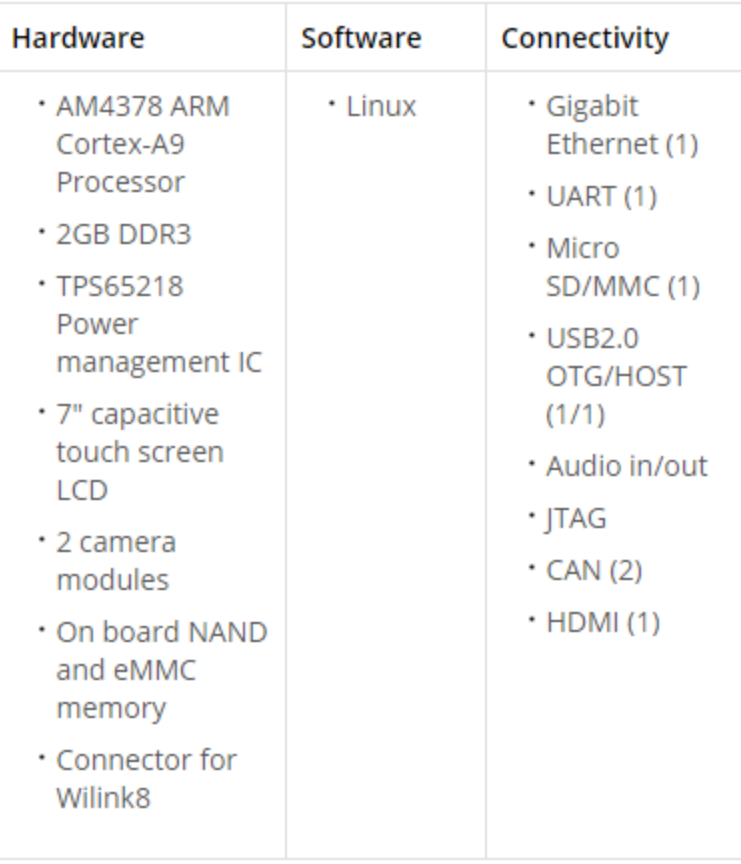

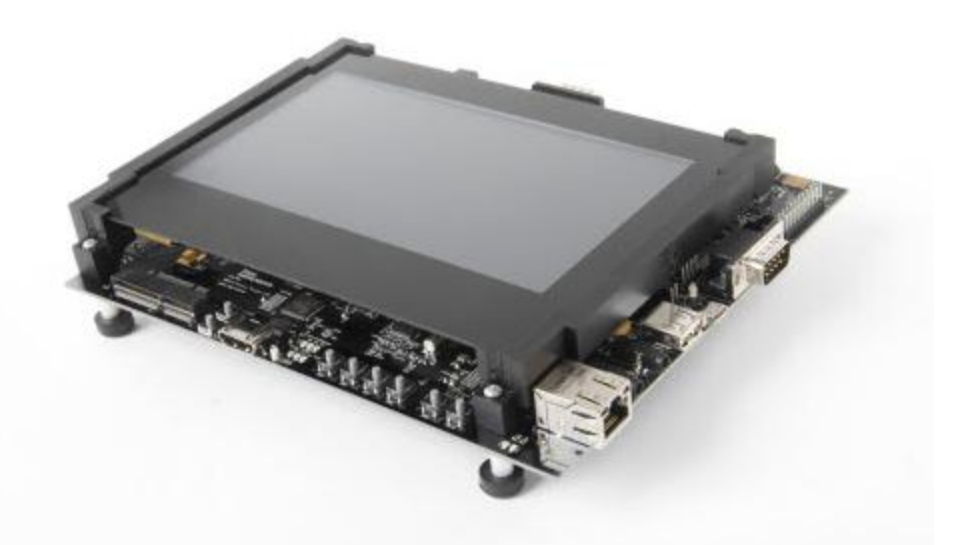

**GPEVM**板上自带了**XDS100v2**仿真器, 在板卡背面有个**JTAG USB**口,使用 **Micro USB**的连接线连到**PC**机,启动 **CCS**即可进行调试。

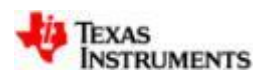

# **AM437x CCS Connection Steps**

- 1. When opening the CCS, you're in the "CCS Edit" page by default. Click <u>View -> Target Configurations</u>;
- 1. Right click "User Defined", create a new target configuration, named "AM437x\_Test.ccxml";
- 2. In the "AM437x\_Test.ccxml" configuration page, choose "XDS100v2 USB Emulator" in the connection list, and choose EVMAM437x. Then save.
- 3. Right click "AM437x\_Test.ccxml", then Launch.
- 4. After launch, you'll come to the "CCS Debug" page. In the debug tag, right click "Cortex A9", then choose "Connect Target".
- 5. After connecting, if succeeding, you'll be able to see the stopped current physical address. And the GEL file would run automatically to initialize the ARM and DDR.

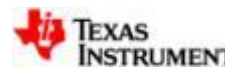

### **Step 1: Choose The Target Configuration**

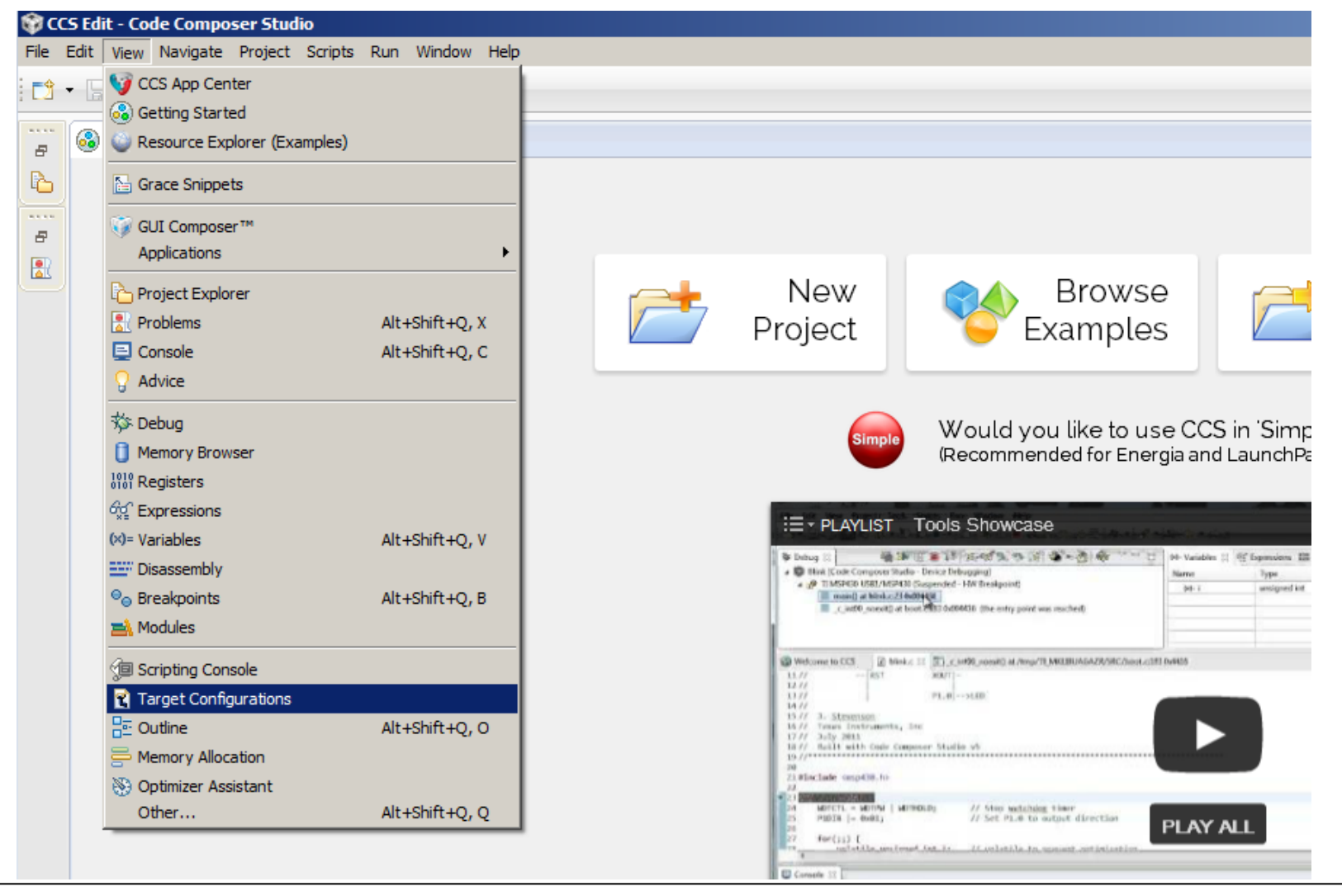

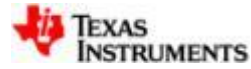

### **AM437x CCS Connection Steps (demo) Step 2: Name The Target Configuration** ☆⇔⇒■■ **R** Target Configurations  $\boxtimes$ type filter text Projects 由 **G** User Defined  $|$  $\Box$   $\times$ **R** New Target Configuration **Target Configuration** ١I Create a new Target Configuration file. File name: AM437x Test.ccxml  $\nabla$  Use shared location Location: C:/Users/A0220224/ti/CCSTargetConfigurations File System... Workspace... US. <u> ?</u> Finish Cancel W. TEXAS

**STRUMENTS** 

### **Step 3: Configure The Target Configuration**

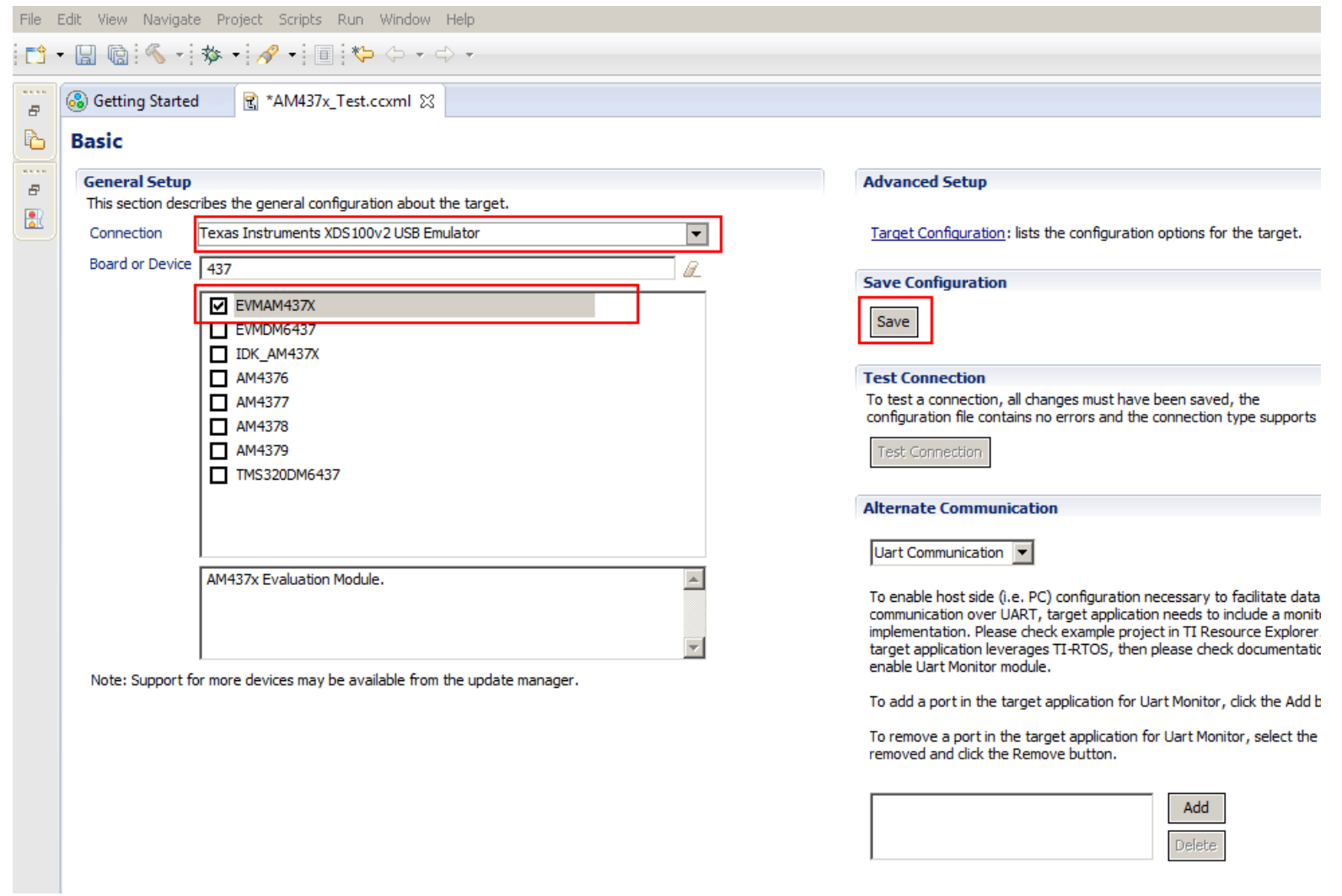

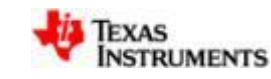

### **Step 4: Launch The Target Configuration**

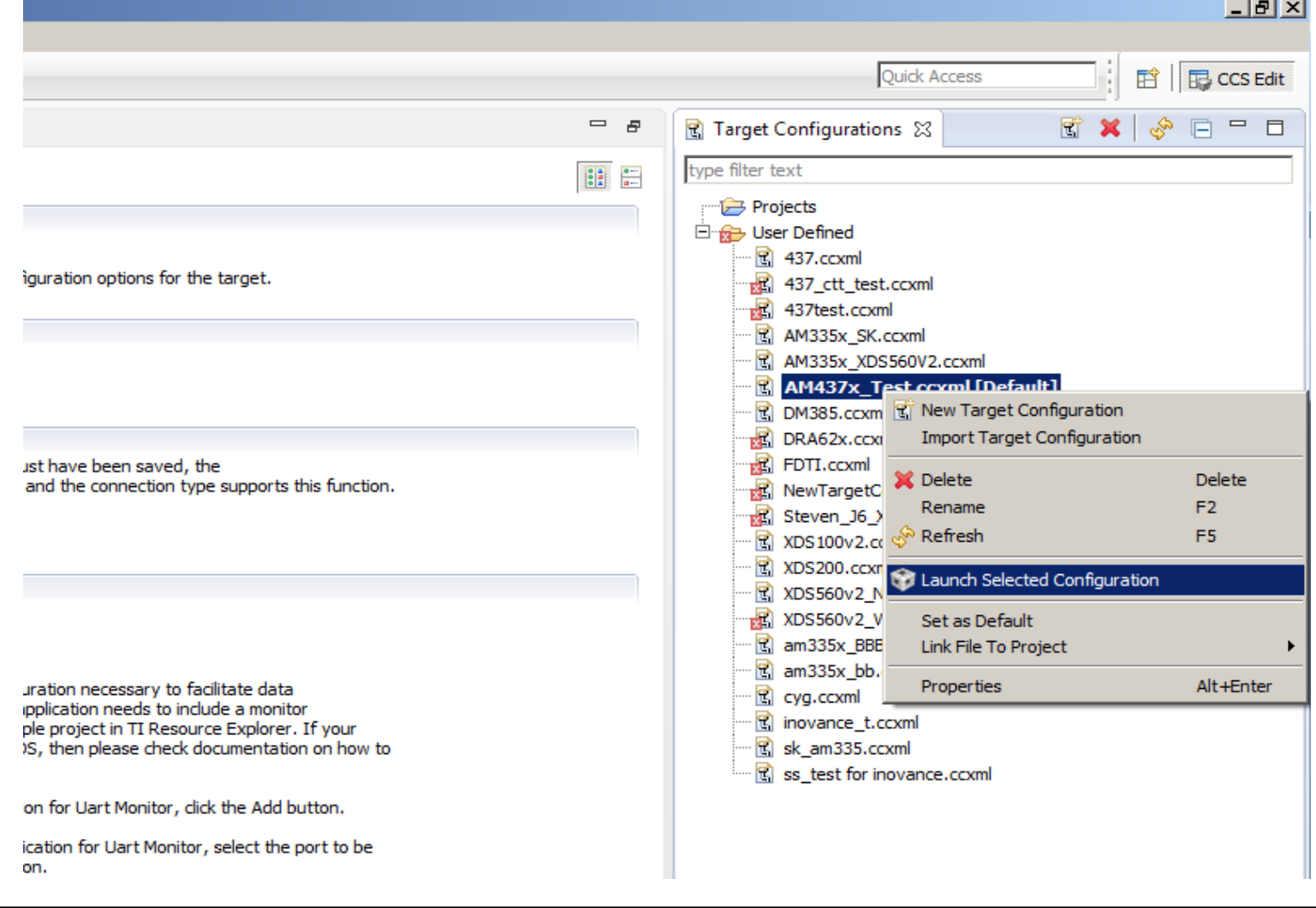

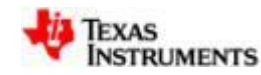

## **Step 5: Connect The Target**

#### $\mathcal{C}(\mathcal{C})$  . Then the state  $\mathbb{R}$  is the state of the state of  $\mathbb{R}$  . The state of the state of the state of the state of the state of the state of the state of the state of the state of the state of the state

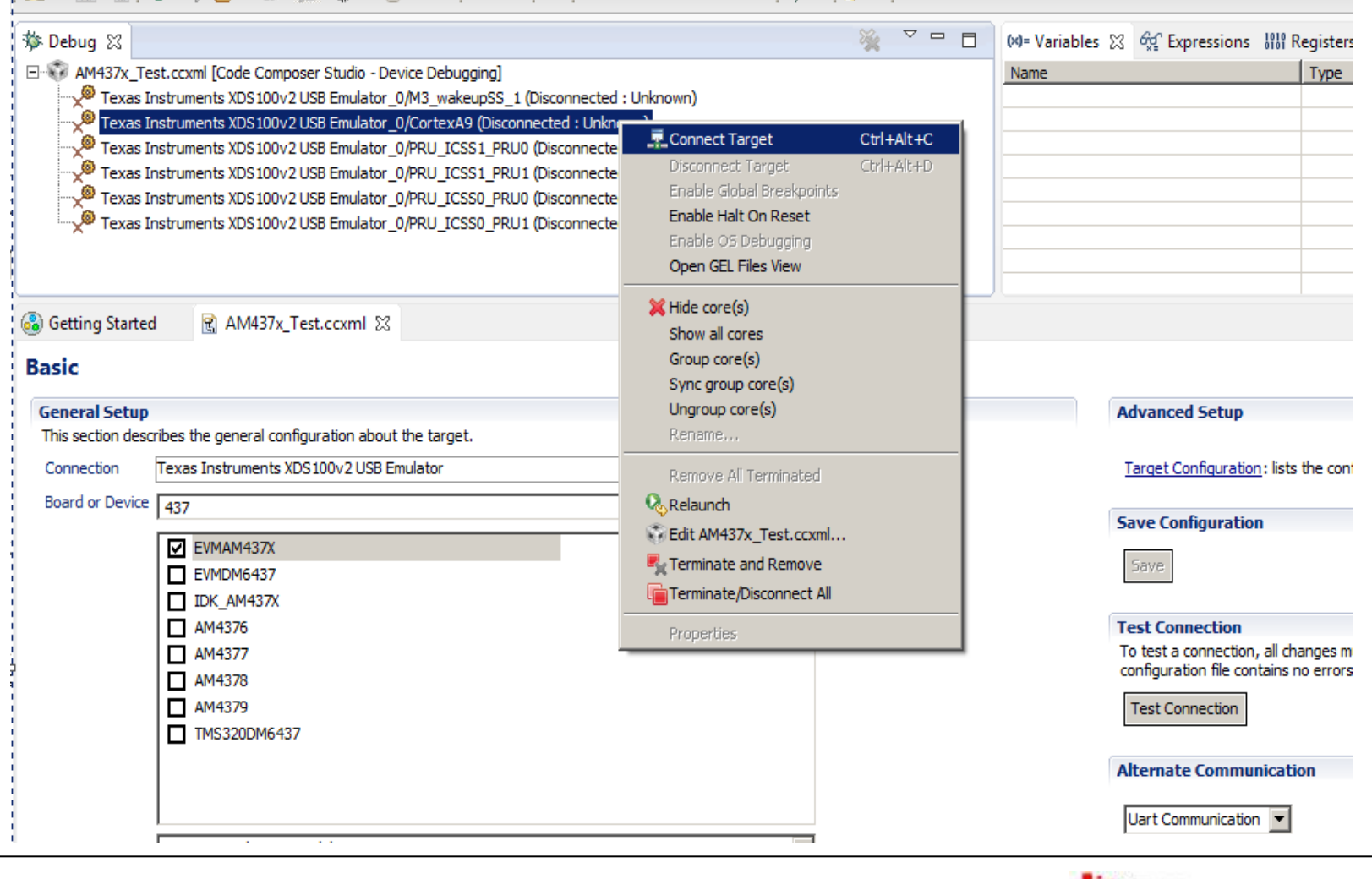

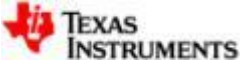

### **Step 6: Connection and GEL Runs successfully**

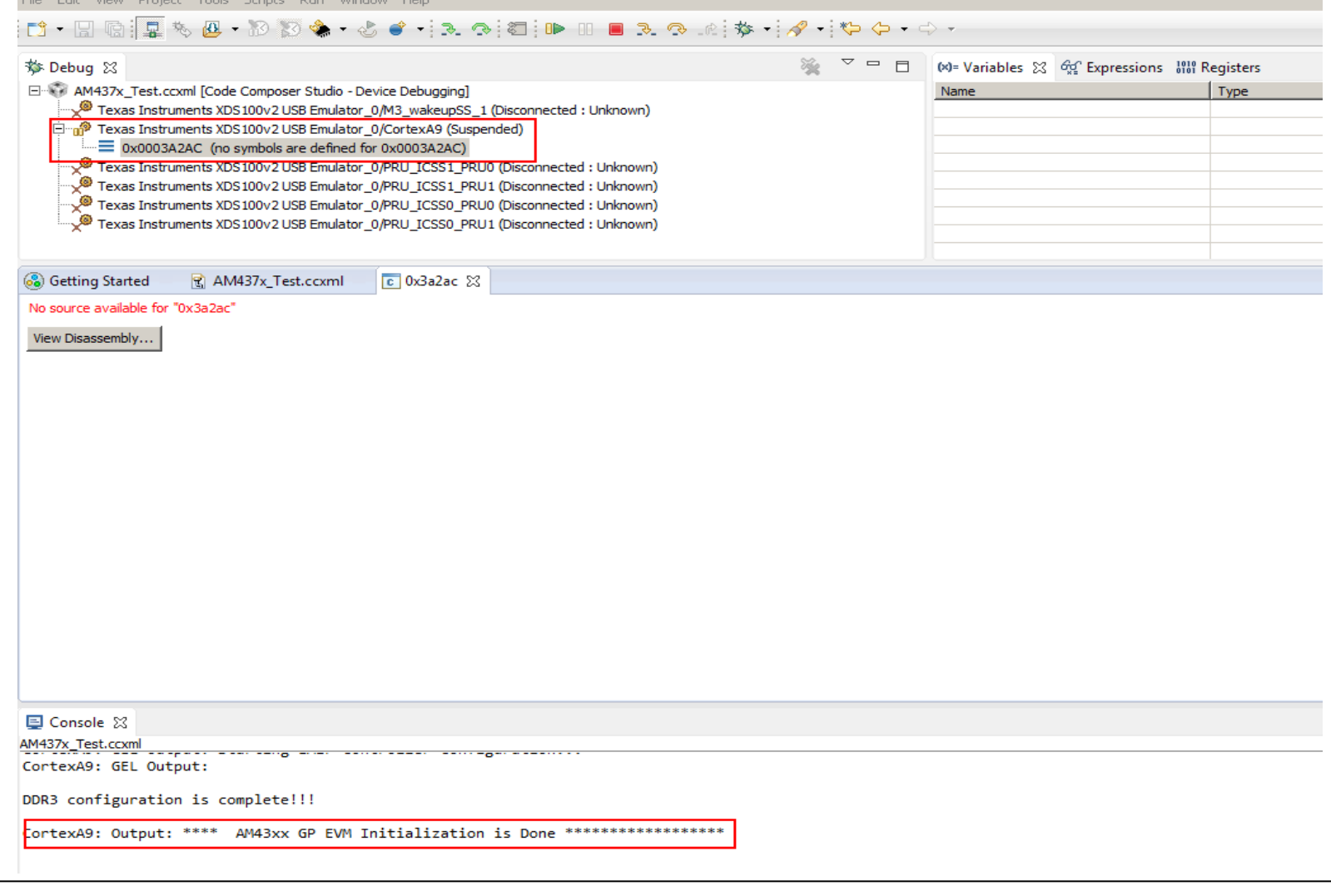

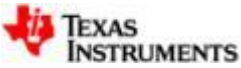

### **Compiling the StarterWare Project For AM437x GPEVM**

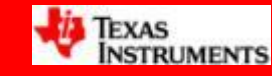

# **Compiling the StarterWare Project**

AM437x的StarterWare工程的编译流程与AM335x类似。

二者相比,主要区别有以下两点:

1.由于AM437x的StarterWare支持AM437x和AM335x两个soc平台,所以在工程 编译配置的时候,需要特别注意build configuration的配置,确认当前配置是目 标的soc平台:

2.AM437x的StarterWare使用的编译工具, 为Linaro工具链, 因此, 在安装 CCSv6时, 请勾选相应的编译工具选项:

需要特别注意的是: 编译工程时, 需要确认工程间的依赖关系、导入相关工程, 并进行正确的配置,否则,编译会在链接时因为找不到关联配置而失败。

下面,我们就以AM437x的显示例程 -- dss\_app\_raster为示例,介绍编译的流程: 1.Import The DSS Project;

- 2.Import The Related Project;
- 3.Set the Projects' Build Configurations;
- 4.Rebuild The Whole Project.

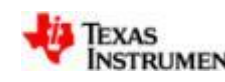

# **1. Import The DSS Project**

- 1. 点击File -> Import;
- 2. 在Code Composer Studio文件夹下选择CCS Projects, 点击下一步;
- 3. 点击"Browser.."按钮, 并选择想要导入的示例工程所在文件夹
- c:\ti\am437x\_sysbios\_ind\_sdk\_2.0.0.2\sdk\starterware\examples\dss\raster\ccs
- 4. 勾选上dss\_app\_raster, 并点击Finish按钮。完成工程的导入。

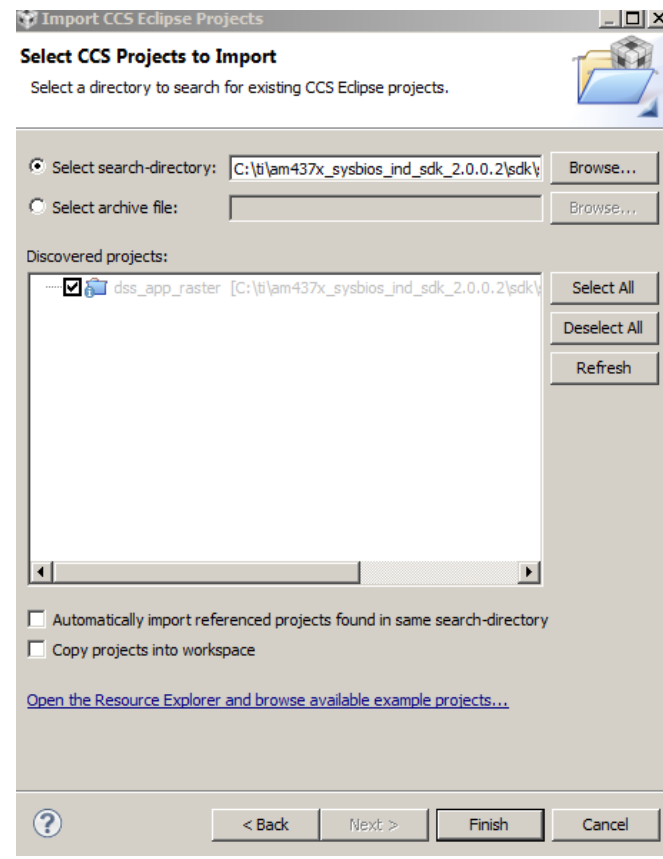

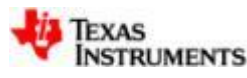

# **2. Import The Related Project**

在Starterware中,工程间是有依赖关系的。如果相关工程没有被导入编译过,工程 编译就会失败。如何查看工程的依赖关系呢?

1.右键单击当前工程,选择Properties选项卡;

2.在选项卡的左侧点击Build条目;

3.点击Dependencies后, 即可得到当前的工程依赖关系界面;

4.在本例中, 编译DSS这个工程时, 需要导入以下六个工程

### **Board**工程:

C:\ti\am437x\_sysbios\_ind\_sdk\_2.0.0.2\sdk\starterware\board\ccs

**Dal**工程:

C:\ti\am437x sysbios ind sdk 2.0.0.2\sdk\starterware\dal\ccs

**Device**工程:

C:\ti\am437x\_sysbios\_ind\_sdk\_2.0.0.2\sdk\starterware\device\ccs

### **Example\_utils**工程:

C:\ti\am437x\_sysbios\_ind\_sdk\_2.0.0.2\sdk\starterware\examples\example\_utils\ccs

**Soc**工程:

C:\ti\am437x\_sysbios\_ind\_sdk\_2.0.0.2\sdk\starterware\soc\ccs

### **Utils**工程:

C:\ti\am437x\_sysbios\_ind\_sdk\_2.0.0.2\sdk\starterware\utils\ccs

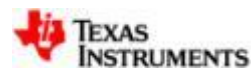

# **2. Import The Related Project**

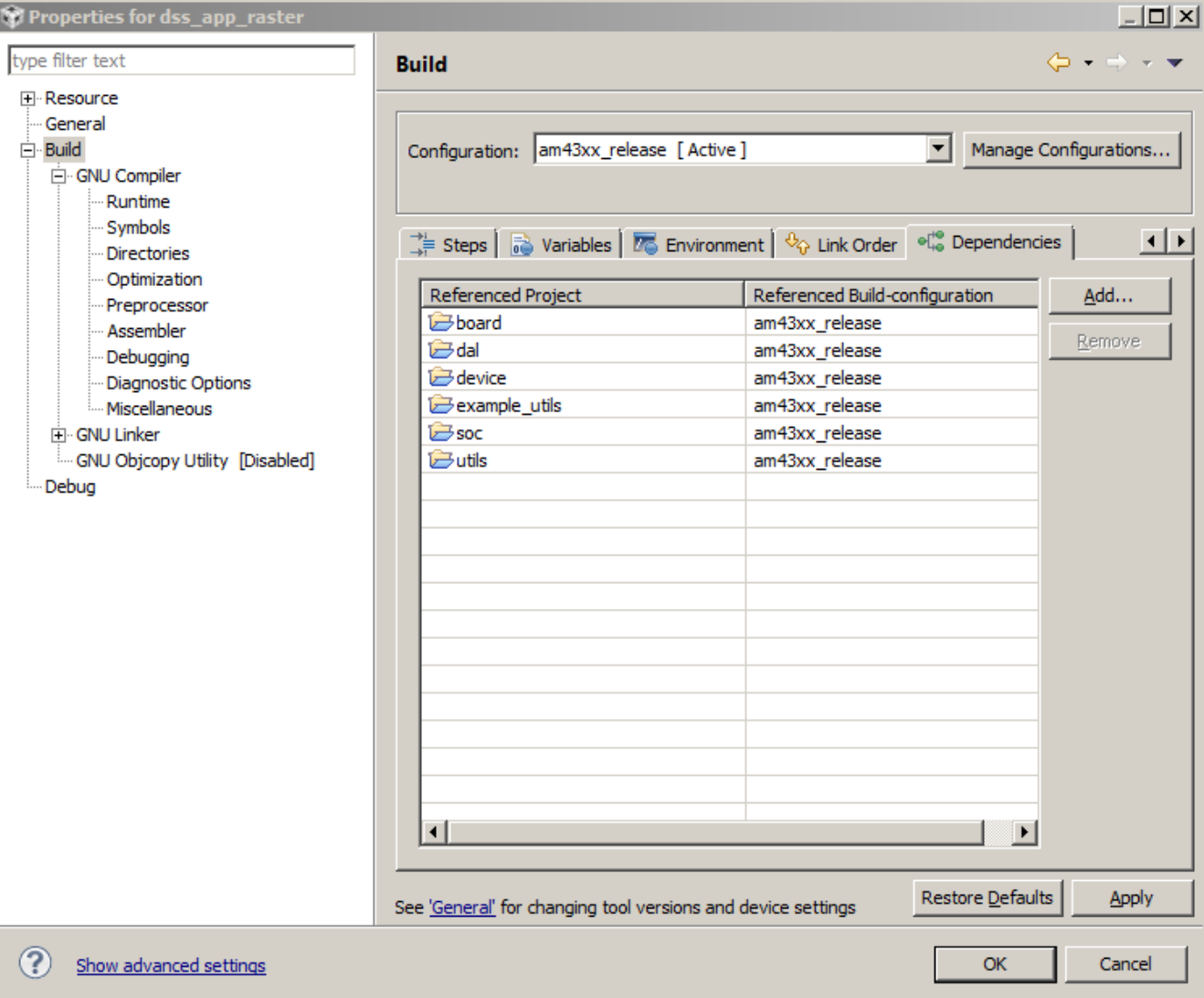

导入完相关的工程 后,再次打开依赖 关系选项卡,即可 看到在Reference Build Configuration 中,依赖项目的状 态已经正常,不再 是之前的无法识别 状态。

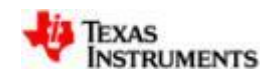

前面我们提到过,AM437x的StarterWare中既提供了对了AM437x的支持,也 提供了对于AM335x的支持,工程编译属性中,会有AM335x和AM437x的区别。

因此, 在导入完所有的project后, 需要检查确认: 当前导入的所有工程, <u>编译</u> 配置是否都符合当前的平台配置。

以AM437x的DSS工程作为示例,

1. 导入相关的依赖工程<u>board</u>后,打开board工程的properties选项卡,

2. 在General选项卡中, 确认configuration、Variant选项是否为AM437x的属性, 如果为am335x\_release配置, 则需要修改修改配置属性;

3. 右键点击工程,选择Build Configurations -> Set Active -> am43xx\_release;

4. 通过General选项卡确认工程配置, 正常为am43xx\_release, 则可进行编译。 类似的,需要检查当前所有的工程项目,都已经被正确配置,当一切配置正常 后,即可进行工程的编译。

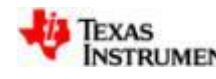

打开board工程的properties选项卡,在General选项卡中,确认configuration、 Variant选项是否为AM437x的相关属性,如果不是,则需要进行修改。

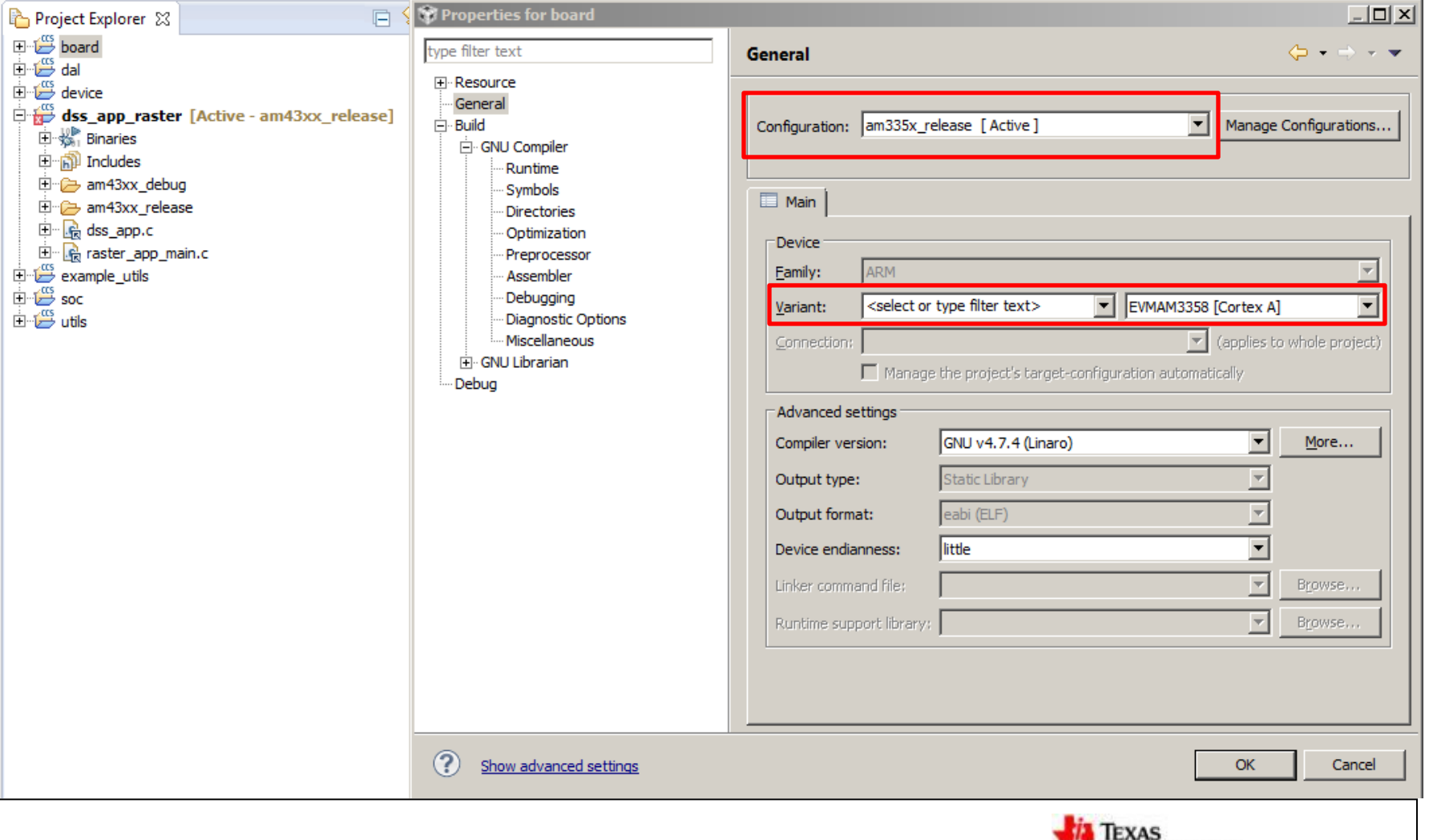

**NSTRUMENTS** 

- 修改方法: 右键点击工程, 选择Build Configurations -> Set Active
	- -> am43xx\_release

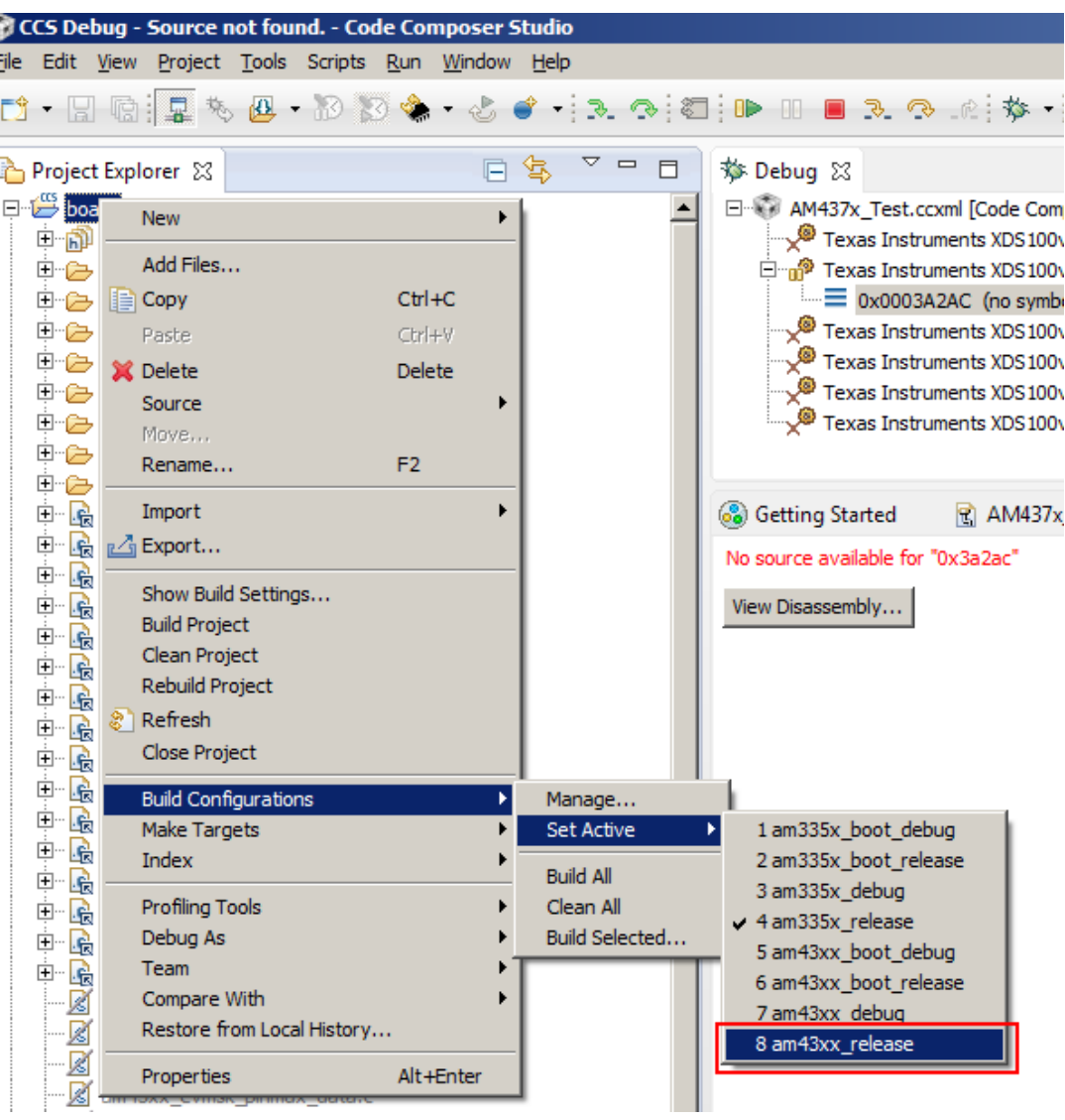

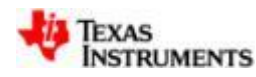

再次通过General选项卡确认工程配置,正常为am43xx\_release,则可进行编译。

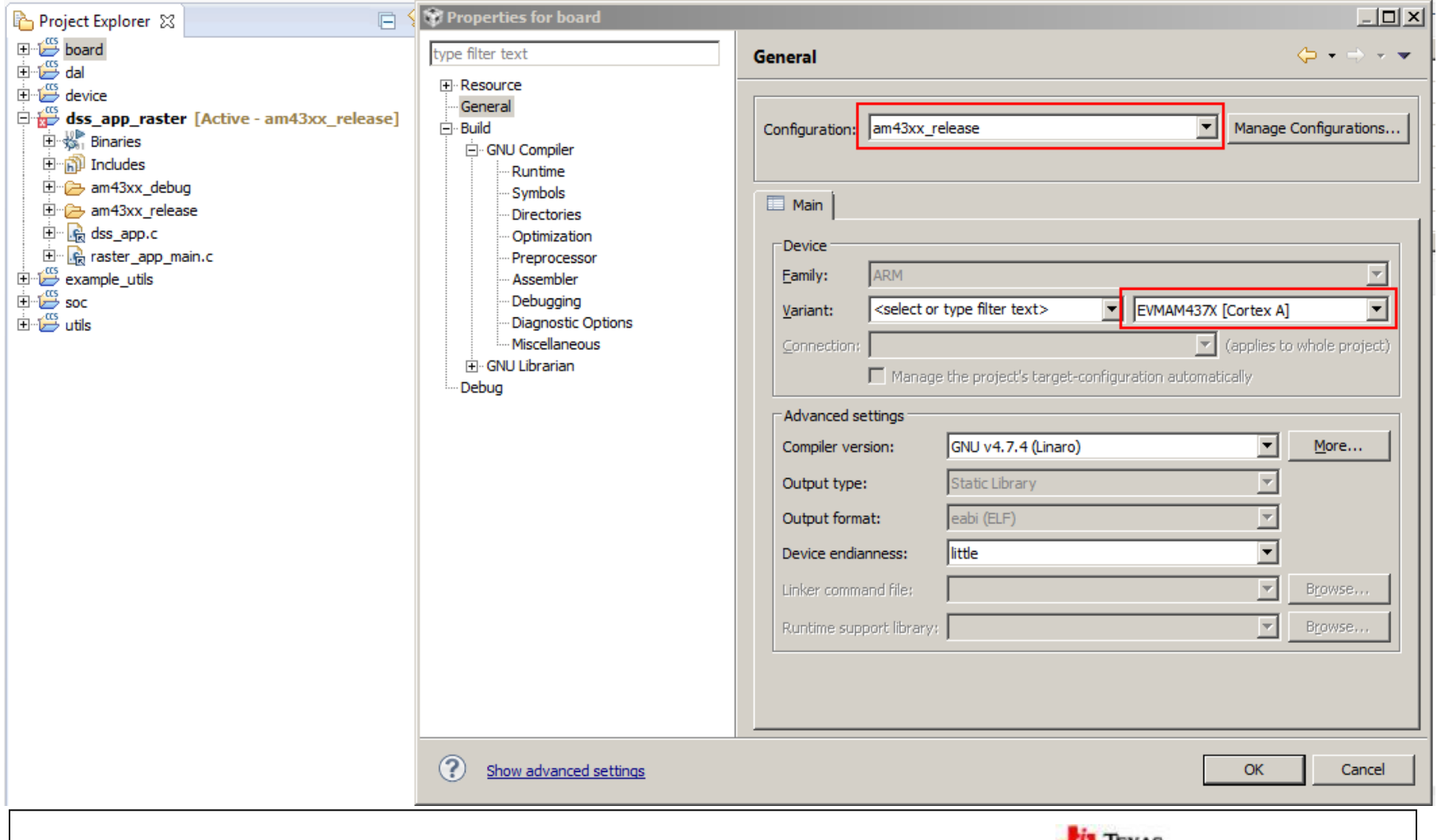

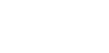

**NSTRUMENTS** 

# **4. Rebuild The Whole Project**

设置完以上步骤后, 右键点击dss工程, 选择Rebuild Project。正常情况下, 可正常编 译生成dss\_app\_raster\_a9host\_debug.out文件,CCS可以load该文件,位置: **C:\ti\am437x\_sysbios\_ind\_sdk\_2.0.0.2\sdk\starterware\binary\dss\_app\_raster\bin\am43xx-evm\ccs**

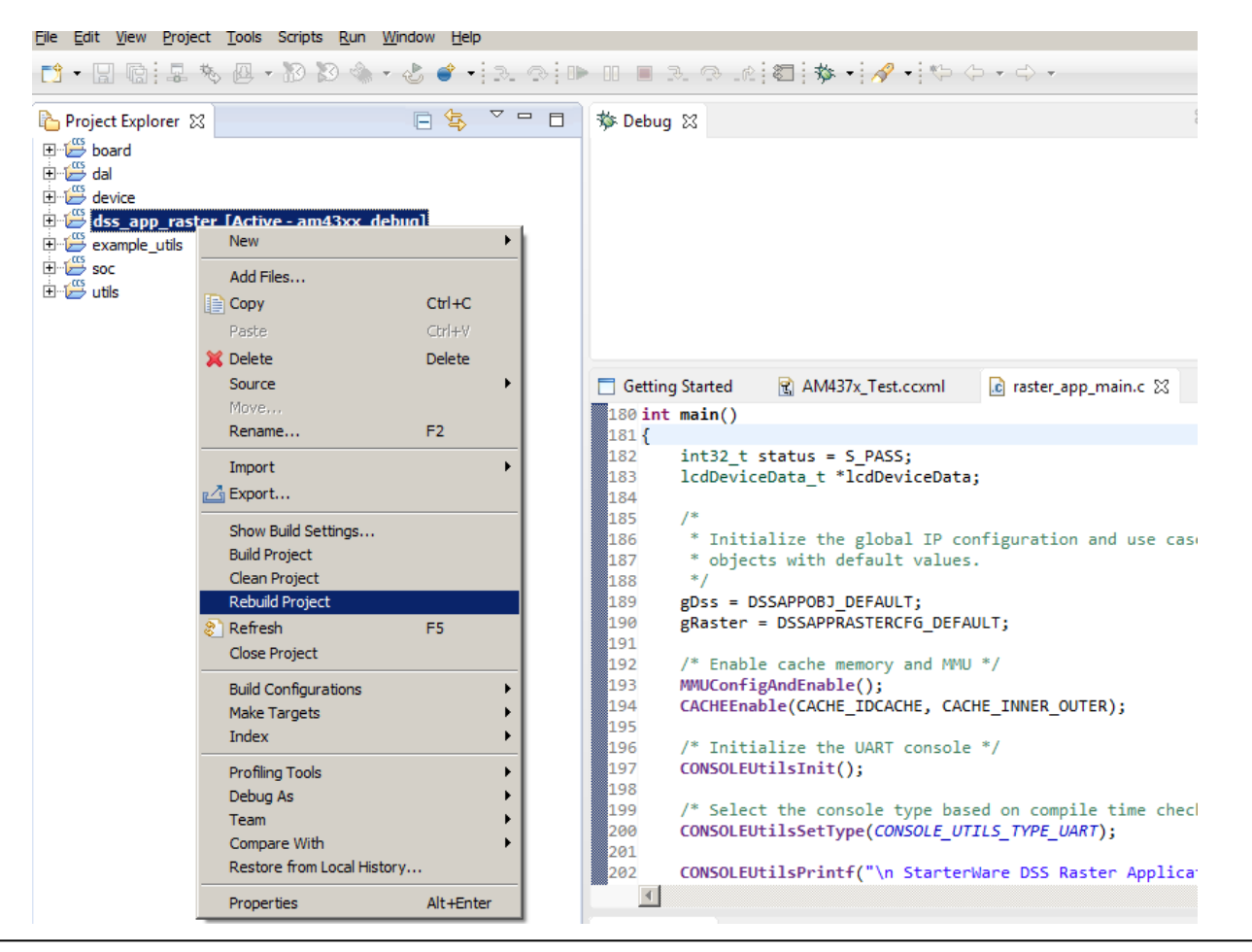

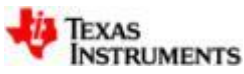

### **Debugging the StarterWare Project For AM437x GPEVM**

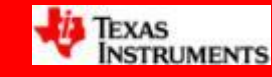

### **AM437x StarterWare Debugging**

在CCS连接A9, 完成初始化后, 即可通过Run -> Load -> Load program, 把编译成 功的out 文件下载到开发板上,Load成功后, 即可看到如下界面, 指针停在main函数 的入口处。PS: 如果无法看到关联的源码, 请确认当前工程的配置是否为debug模式。

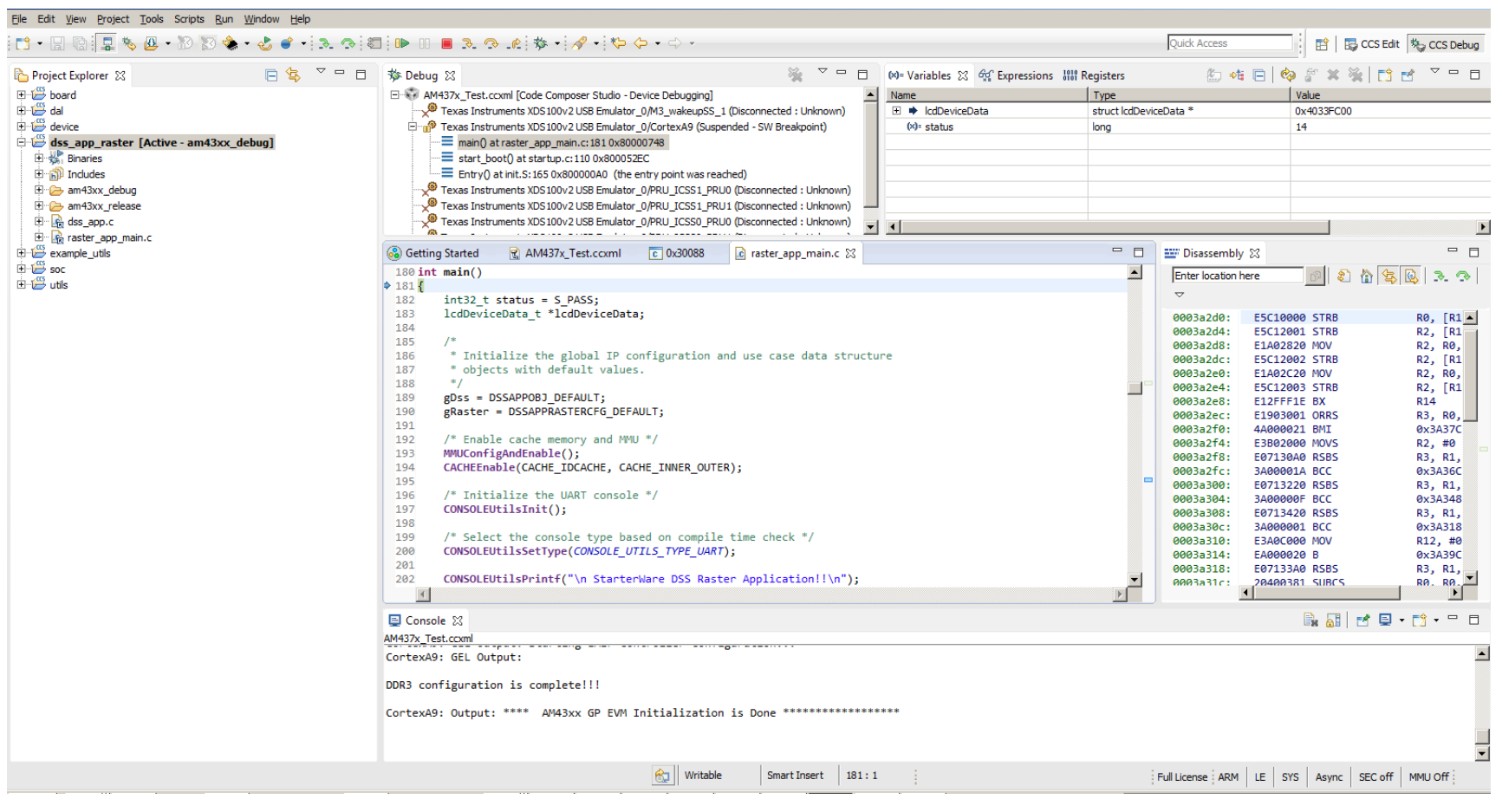

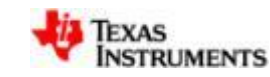

# **Thank you!**

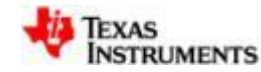